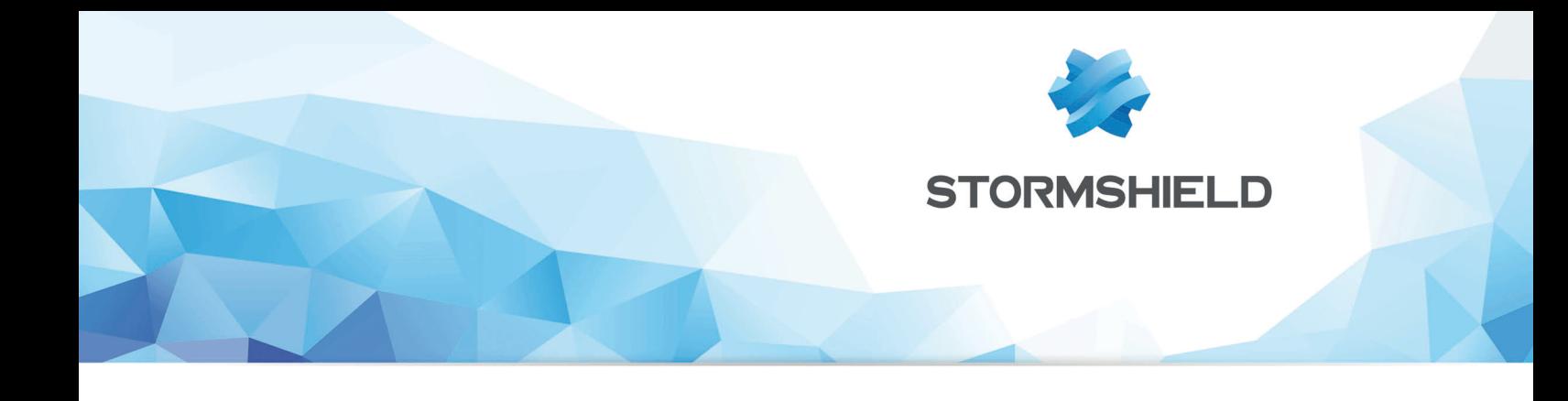

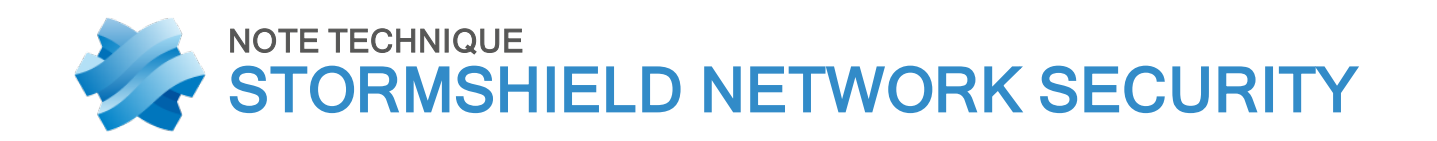

# METTRE EN ŒUVRE UNE RÈGLE DE FILTRAGE

Produits concernés : SNS 1.x, SNS 2.x, SNS 3.x, SNS 4.x Date : 09 décembre 2019 Référence : sns-fr-mettre\_en\_oeuvre\_regle-filtrage\_Note\_Technique

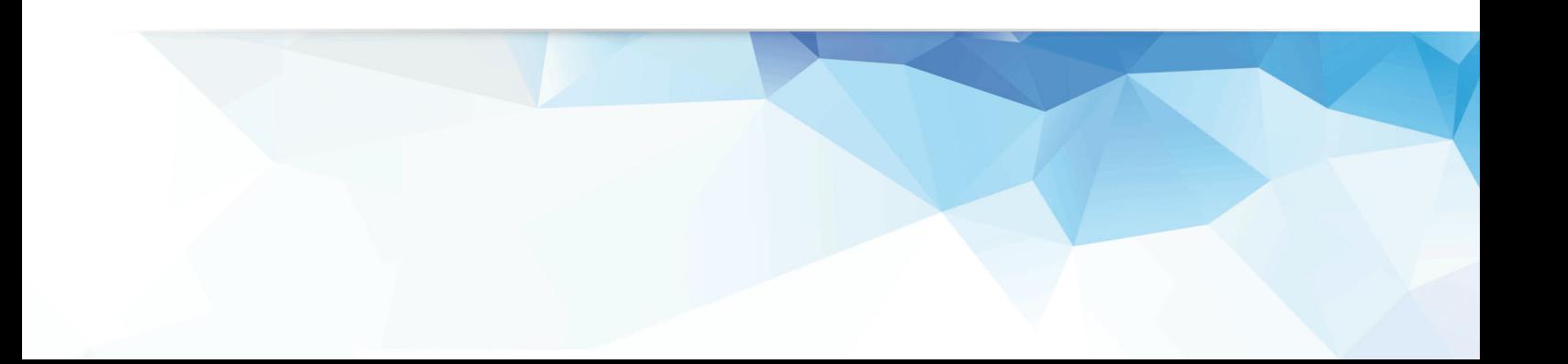

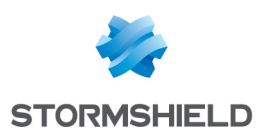

# Table des matières

. . . . . . . . . . . . .

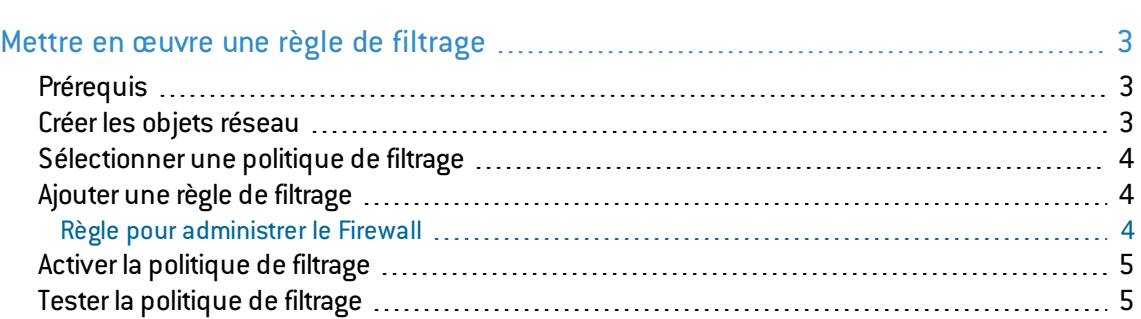

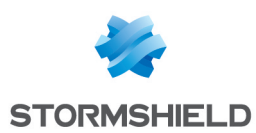

# <span id="page-2-0"></span>Mettre en œuvre une règle de filtrage

Vous souhaitez autoriser les accès en HTTP depuis un poste du réseau interne vers un serveur intranet (situé sur une DMZ par exemple) au travers de votre Firewall Stormshield Network.

#### **REMARQUE**

Pour une connexion à un autre type de serveur applicatif, comme un serveur de bases de données par exemple, la procédure est la même à l'exception de la valeur du ou des port(s) de destination.

#### <span id="page-2-1"></span>Prérequis

Le poste client et le serveur intranet doivent pouvoir dialoguer :

- soit en ayant le Firewall comme passerelle par défaut,
- **.** soit grâce à une route statique via le Firewall.

#### <span id="page-2-2"></span>Créer les objets réseau

- 1. Dans le module Configuration > Objets > Objets réseau, cliquez sur Ajouter.
- 2. Dans l'assistant, vérifiez que l'onglet Machine est bien sélectionné.
- 3. Renseignez les champs Nom de l'objet et Adresse IP pour le poste client (objet client desktop),
- 4. Validez par Créer et dupliquer afin de poursuivre par la création de l'objet intranet server sur le même modèle :

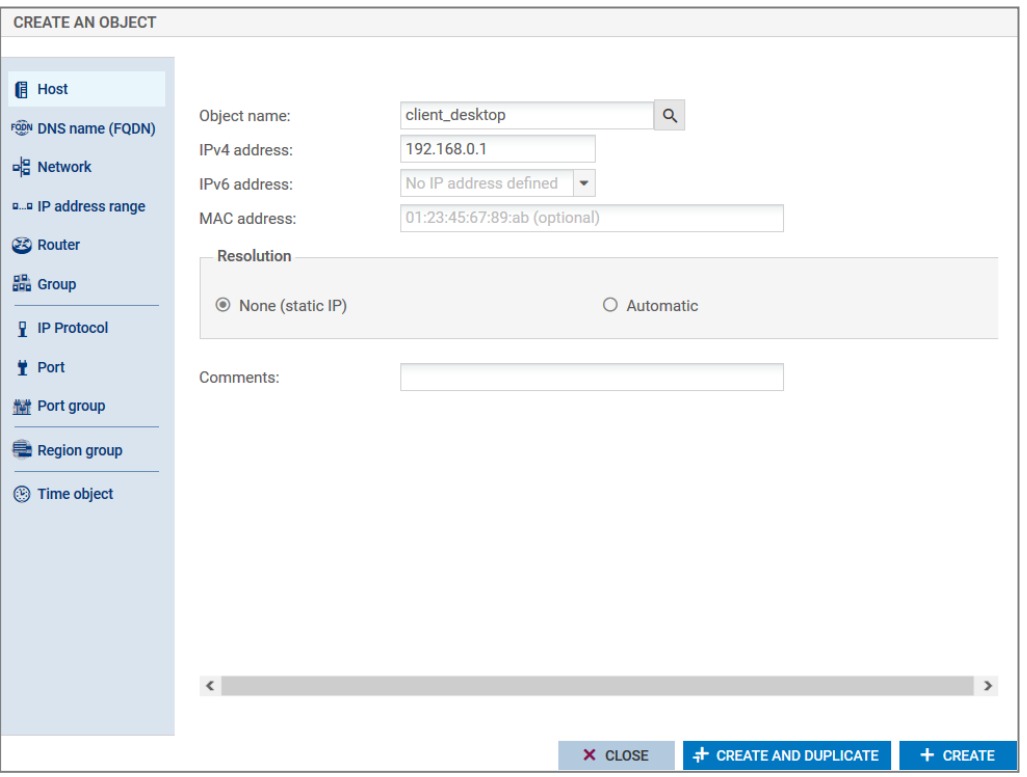

5. Lorsque le dernier objet a été défini, terminez l'opération en cliquant sur Créer. Cette création d'objets réseau peut également être réalisée lors de l'élaboration de la politique de filtrage (étapes de sélection des sources et destinations).

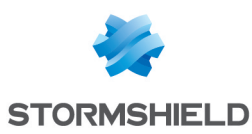

#### <span id="page-3-0"></span>Sélectionner une politique de filtrage

- 1. Positionnez-vous sur le module Configuration > Politique de Sécurité > Filtrage et NAT.
- 2. Choisissez la politique de filtrage à modifier.
- 3. Vous pouvez la renommer en cliquant sur Éditer > Renommer.

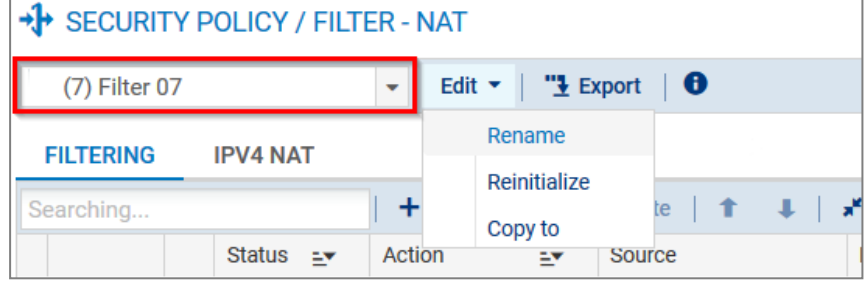

#### <span id="page-3-1"></span>Ajouter une règle de filtrage

- 1. Dans le module Configuration > Politique de sécurité > Filtrage et NAT, cliquez sur Nouvelle règle > Règle standard.
- 2. Double-cliquez dans la colonne État pour passer la valeur à On.
- 3. Dans la colonne Action, double-cliquez pour choisir la valeur *passer* pour le champ Action. Pour le champ Niveau de trace, vous pouvez choisir tracer si vous souhaitez que les flux correspondant à cette règle soient visibles dans les traces de filtrage du Firewall.
- 4. Dans le menu Source, pour le champ Machines sources, sélectionnez votre objet réseau client desktop. Vous pouvez affiner votre règle de filtrage en précisant une Interface d'entrée sur laquelle le réseau de votre poste client est relié.
- 5. Dans le menu Destination, pour le champ Machines sources, sélectionnez votre objet réseau **intranet server**. Depuis l'onglet *Configuration Avancée*, vous pouvez affiner votre règle de filtrage en précisant une Interface de sortie sur laquelle le serveur intranet est rattaché.
- 6. Dans le menu Port Protocole, sélectionnez l'objet *http*.
- 7. Validez la modification de la règle.

#### <span id="page-3-2"></span>Règle pour administrer le Firewall

En suivant la même méthode, ajoutez une règle autorisant l'administration du Firewall en utilisant ces valeurs :

- Source : Any (ou un groupe de machines autorisées),
- Destination : l'objet Firewall Bridge,
- Port : l'objet Admin\_Srv.

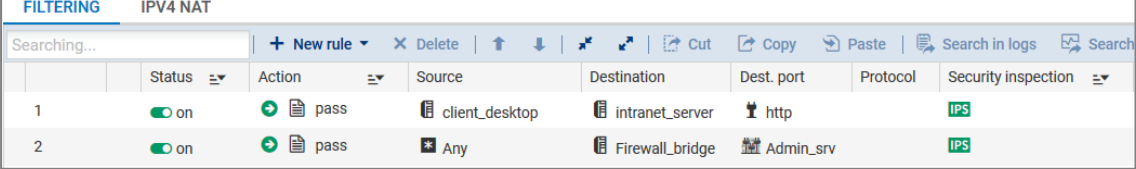

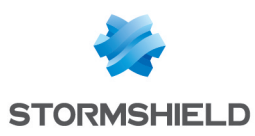

### <span id="page-4-0"></span>Activer la politique de filtrage

- 1. Au bas de la fenêtre *Filtrage et NAT*, cliquez sur Sauvegarder et activer.
- 2. Confirmez en cliquant sur Activer la politique.
- 3. La politique active est désormais repérée grâce à un symbole.

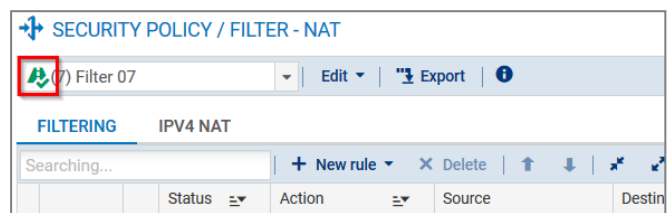

### <span id="page-4-1"></span>Tester la politique de filtrage

La procédure est terminée. Votre intranet doit être accessible depuis votre poste client : dans un navigateur web, indiquez l'URL du serveur, par exemple, http://adresse IP serveur intranet/.

Si la page d'accueil du serveur intranet ne s'affiche pas, vérifiez les points suivants :

- Votre politique de filtrage et les règles associées sont-elles bien actives ?
- Le routage entre le poste client et le serveur est-il bien défini (routes statiques, passerelle par défaut vers le Firewall) ?
- Le service web est-il bien démarré sur le serveur ?
- $\bullet$  Existe-t-il un firewall logiciel bloquant la connexion sur le poste ou le serveur ?

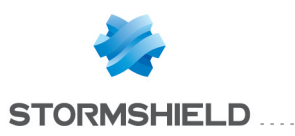

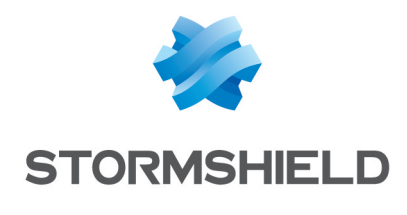

documentation@stormshield.eu

*Les images de ce document ne sont pas contractuelles, l'aspect des produits présentés peut éventuellement varier.*

*Copyright © Stormshield 2019. Tous droits réservés. Tous les autres produits et sociétés cités dans ce document sont des marques ou des marques déposées de leur détenteur respectif.*